**ΣΑ ΚΛΕΙΣΑ ΜΑΘΗΜΑΣΑ ΕΜΦΑΝΙΖΟΤΝ ΣΟ ΑΚΟΛΟΤΘΟ ΕΙΚΟΝΙΔΙΟ: Η εγγραφή ςε αυτά προχποθζτει τα εξήσ βήματα:**

#### **1ο ΒΗΜΑ**

Πληκτρολογώ την ηλεκτρονική διεύθυνση: <https://eclass.sch.gr/>

### **2ο ΒΗΜΑ**

Στην οθόνη που εμφανίζεται, επιλέγω «**Είσοδος στην η-τάξη με λογαριασμό του** Πανελλήνιου Σχολικού Δικτύου».

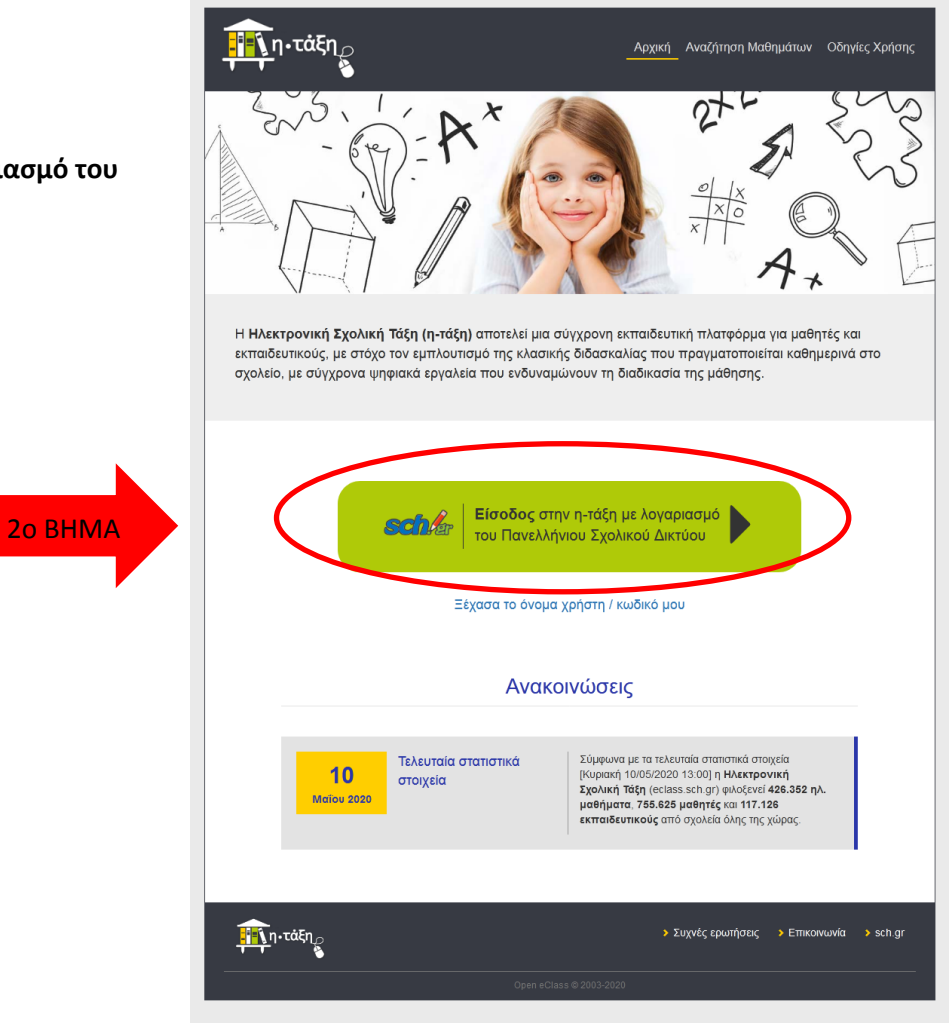

#### **3ο ΒΗΜΑ**

Συμπληρώνω τα κενά πεδία με το «**Όνομα χρήστη**» και τον «**Κωδικό**» μου.

#### **4ο ΒΗΜΑ**

Επιλέγω «**Σύνδεση**».

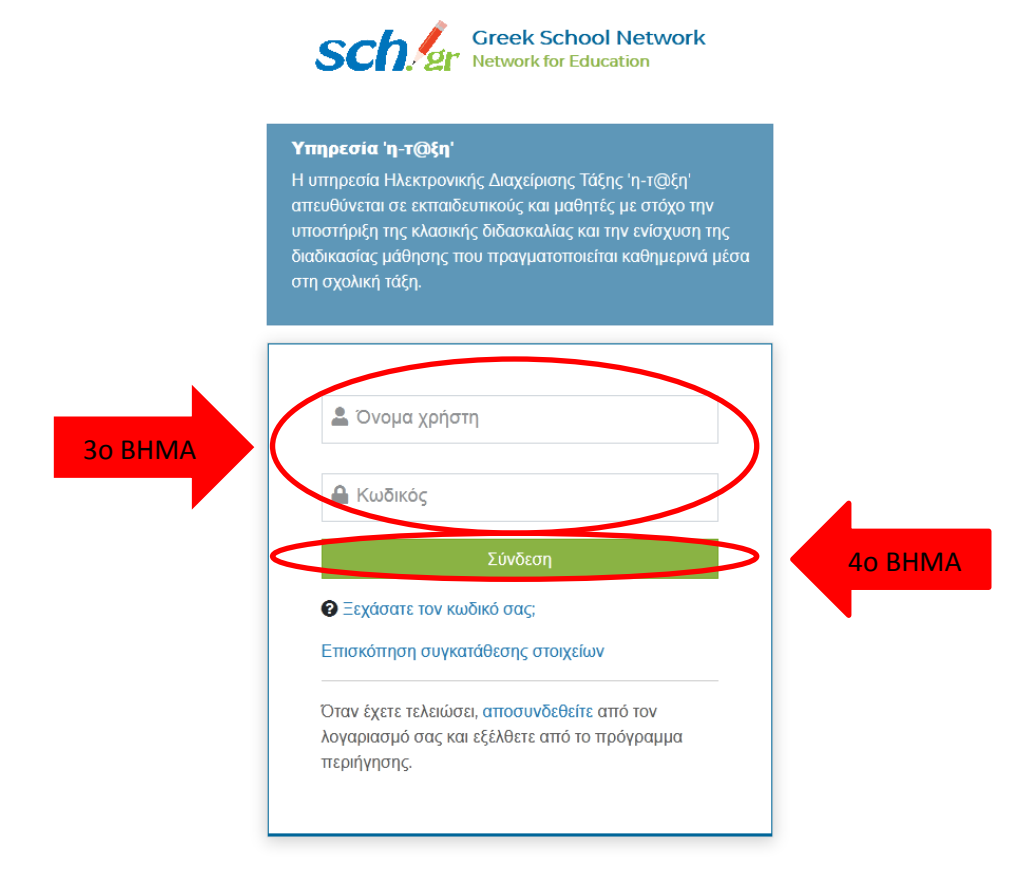

© 2019 Πανελλήνιο Σχολικό Δίκτυο Powered by Apereo Central Authentication Service

### **5ο ΒΗΜΑ**

Επιλζγω «**Εγγραφή ςε μάθημα**».

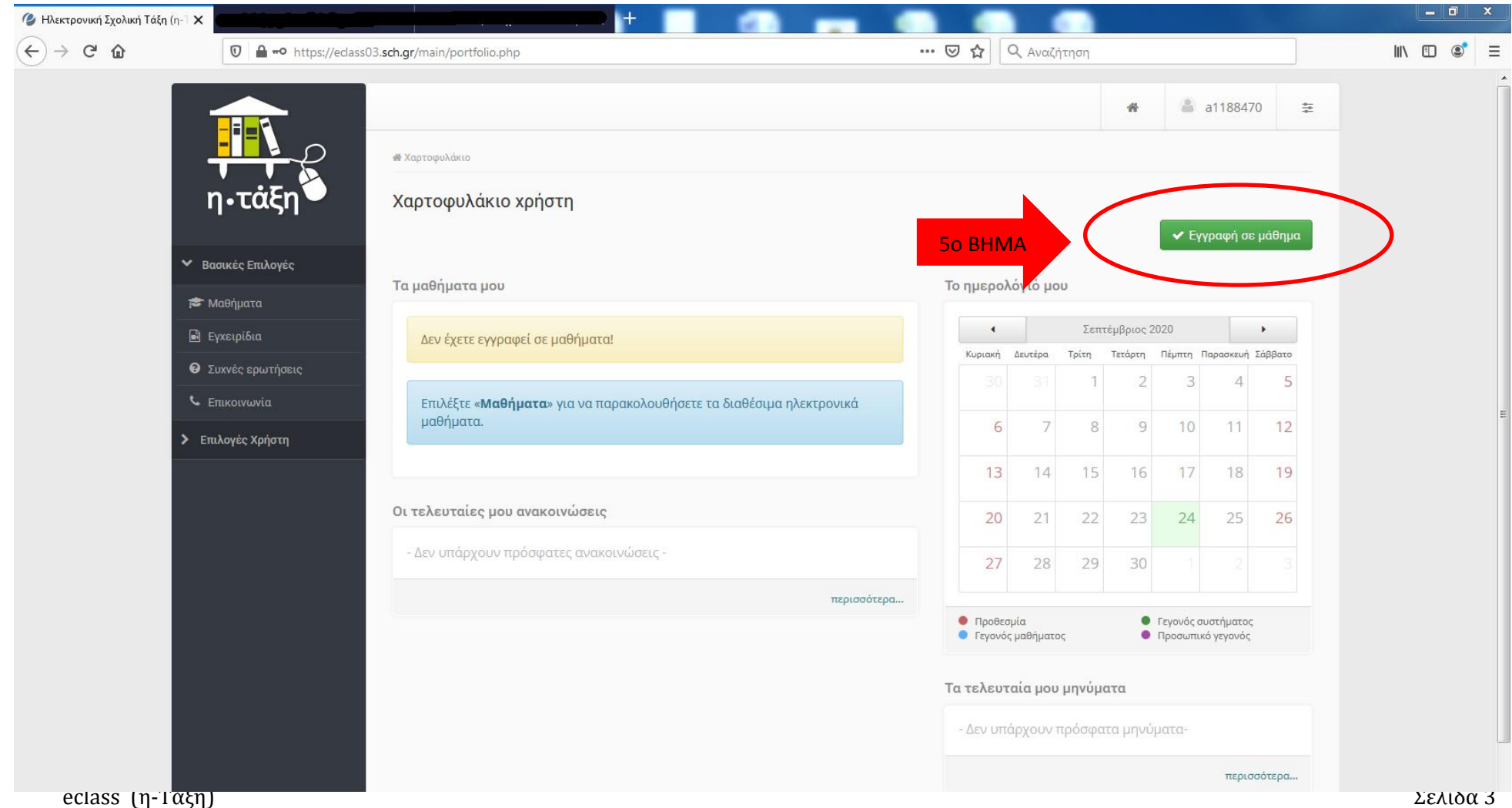

### **6ο ΒΗΜΑ**

Επιλέγω το μάθημα στο οποίο επιθυμώ να εγγραφώ κάνοντας κλικ στο κουτάκι που βρίσκεται στην πρώτη στήλη του πίνακα.

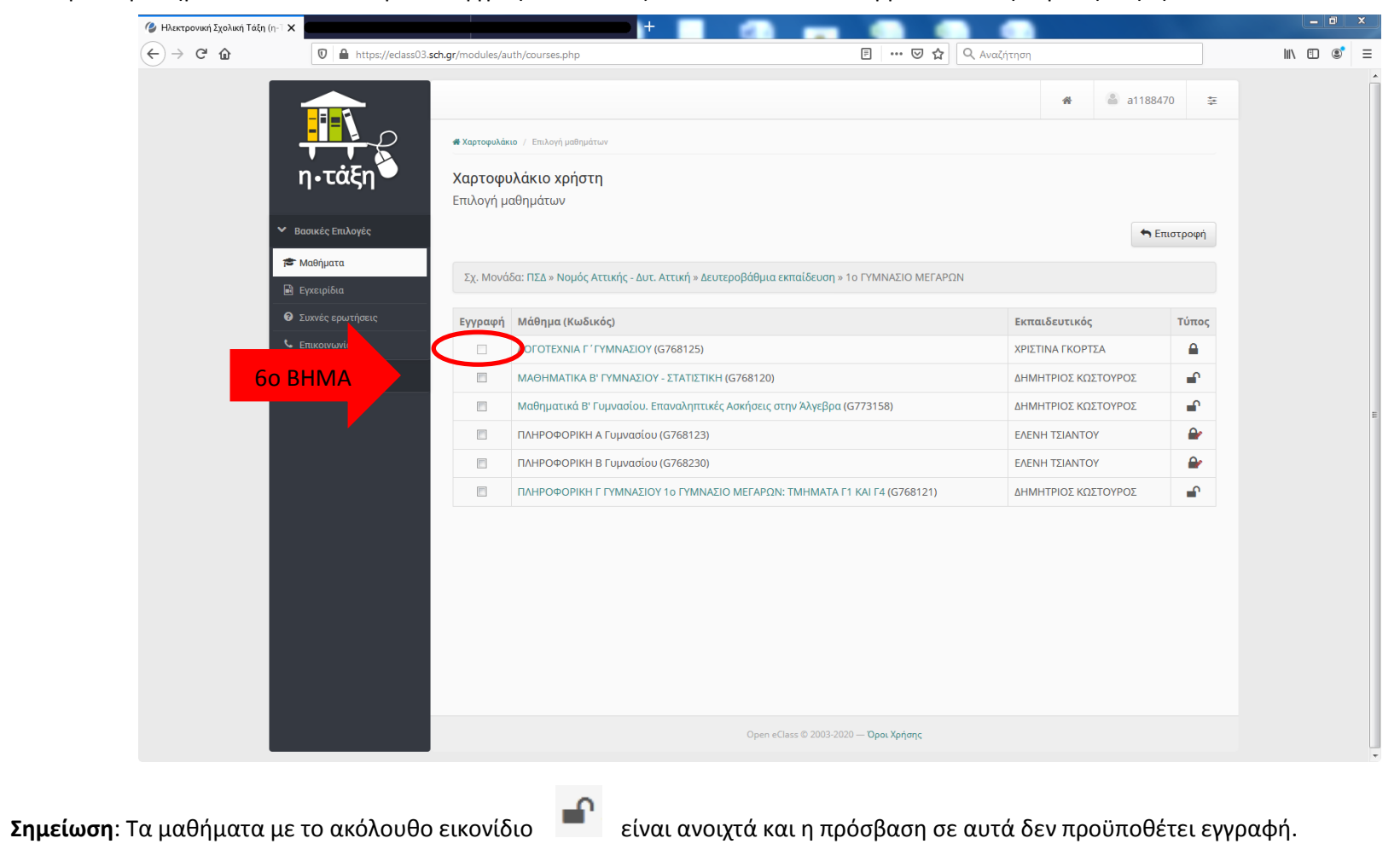

### **7ο ΒΗΜΑ**

Στο κενό πεδίο που εμφανίζεται, συμπληρώνω **το ονοματεπώνυμό μου, το τμήμα και την τάξη μου**.

#### **8ο ΒΗΜΑ**

### Επιλζγω «**Τποβολή αίτηςησ**».

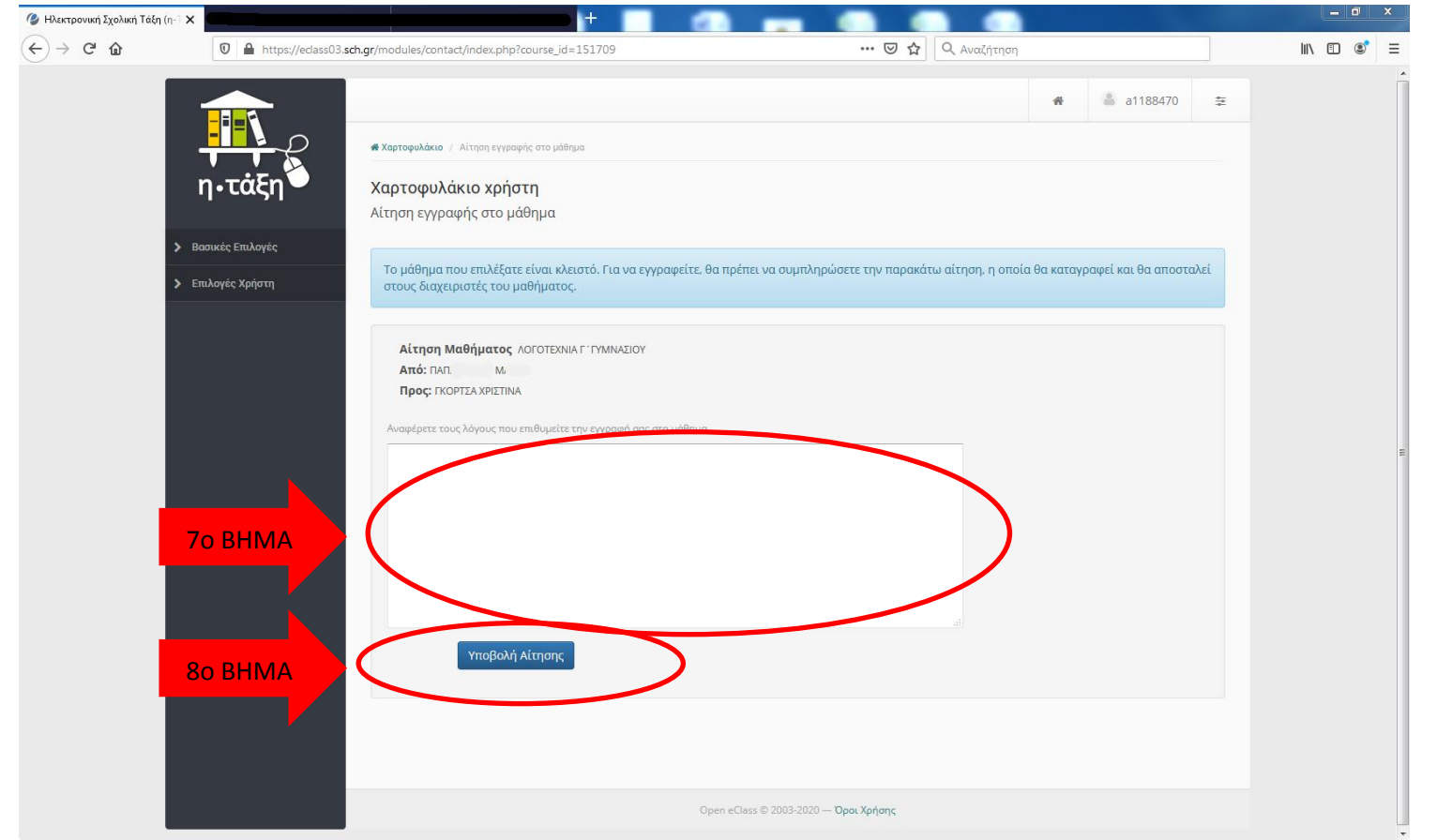

Στο τέλος της διαδικασίας εμφανίζεται η ακόλουθη οθόνη.

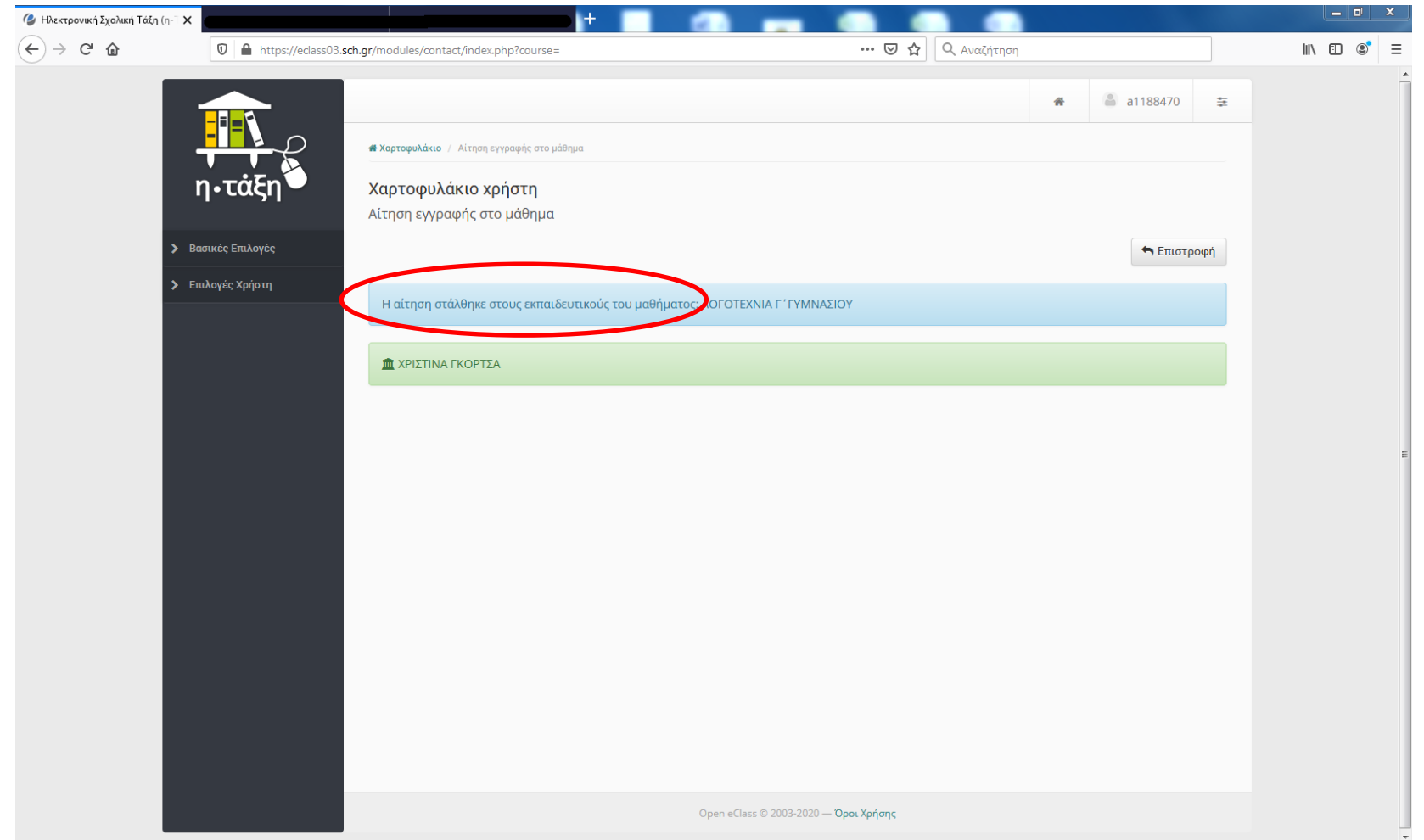

Ο εκπαιδευτικός αναλαμβάνει τη διαδικασία αποδοχής της αίτησης του μαθητή στο μάθημά του, ώστε να ολοκληρωθεί η διαδικασία.